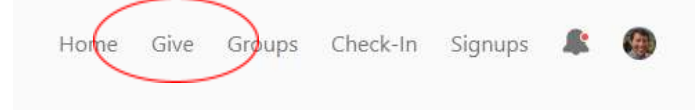

- 1. **Logging In**
	- When logging into your profile on CCMonline.org, you will be transferred to churchcenter.com and prompted to log in with either phone number or email. A verification code will be sent to your contact and this code will log you in.

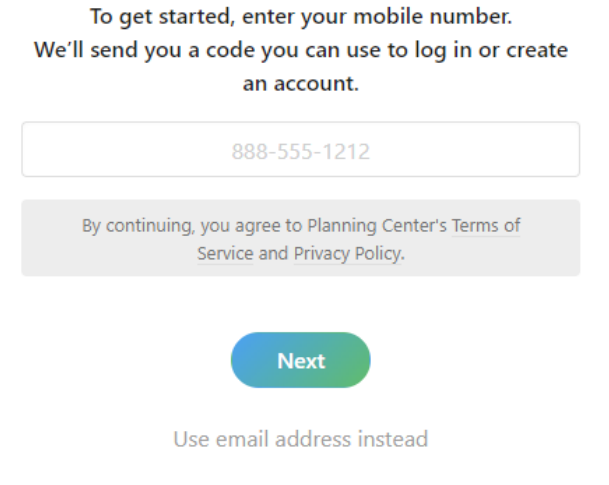

#### 2. **Giving home page**

● After logging in, the site will offer you the home giving page, and you should see your name, contact information, and a profile photo if available under "My information." A drop-down menu will permit you to give "One time" or "Regularly."

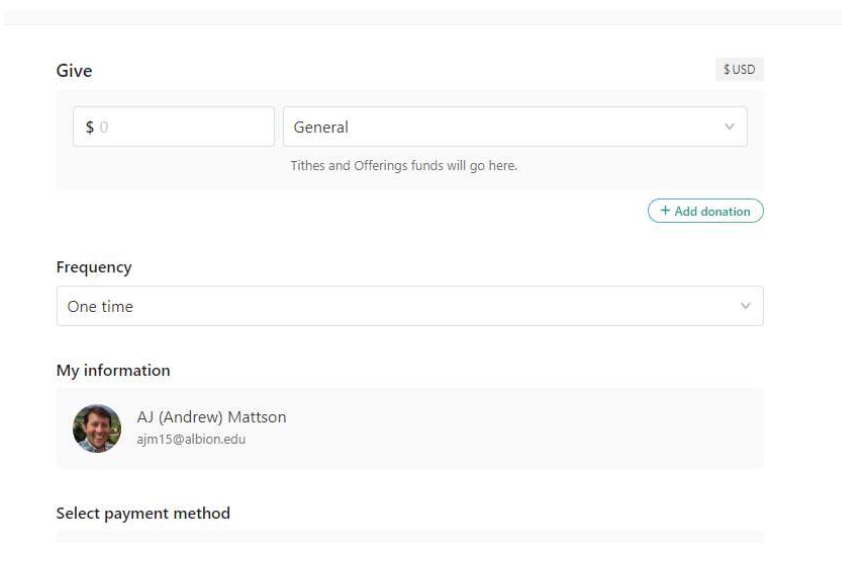

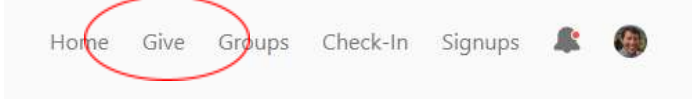

# 3. **Adding gift information**

- Above the Frequency menu, you will be able to adjust the amounts to various funds offered through Crossroads Church and Ministries. For example, if you wanted to give \$100 for a one time gift, but have designation distribution, you could add values like \$20 to the Children's Advocacy Center, \$30 to CR Youth, and \$50 to the General fund.
- After selection of the gift funds and frequency, you will be prompted to select your payment information (this information can be saved for future gifts).

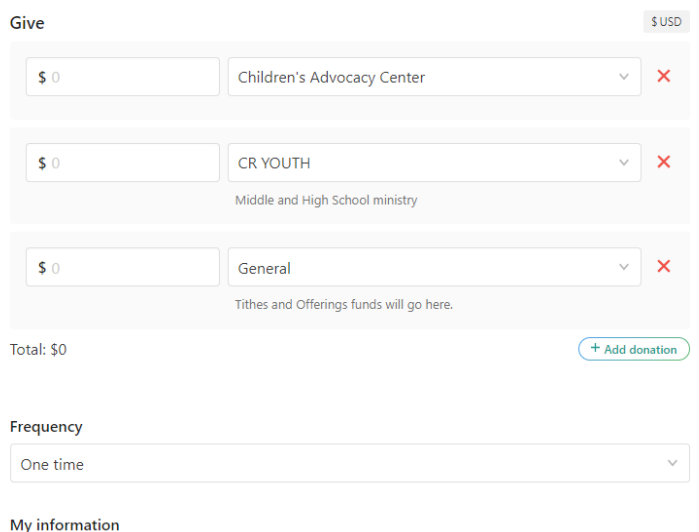

# 4. **Defining frequency**

● If you want to add a Regular gift, you can select several options related to day of the week, day of the month, or other parameters.

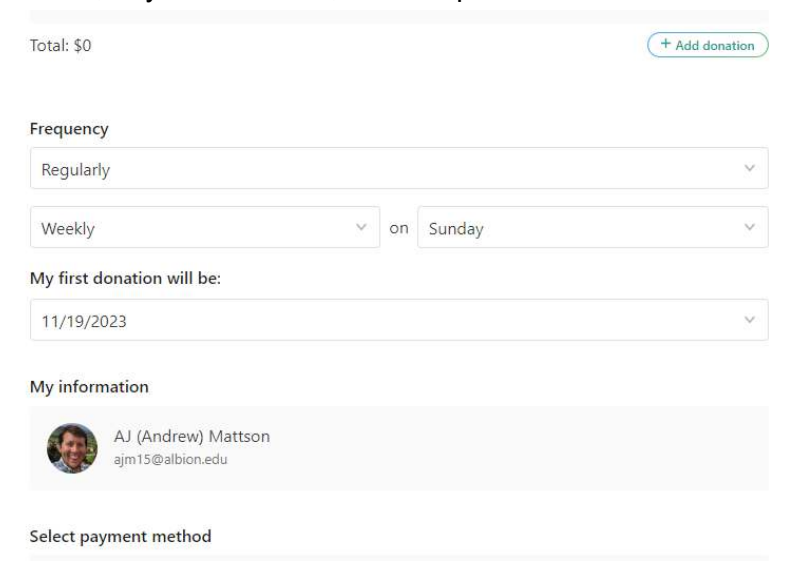

Home

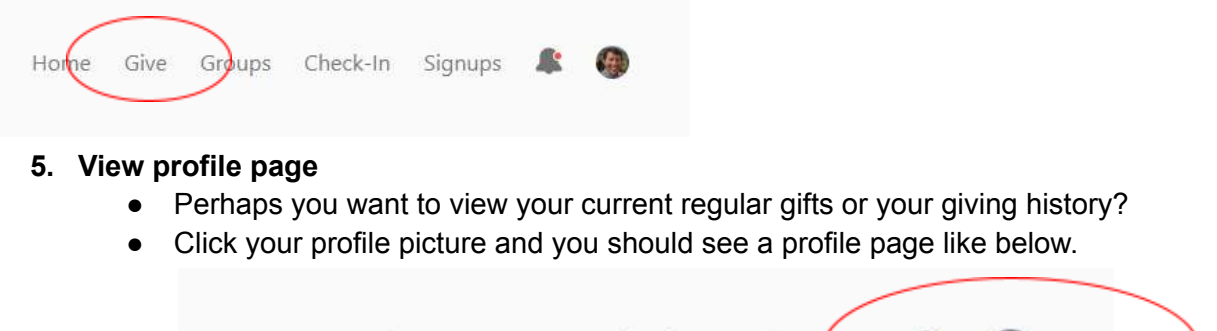

Give Groups Check-In

● If you scroll down, you will see a number of events you have been invited to participate in according to your registrations, and a My Giving link at the bottom of the page.

Signups

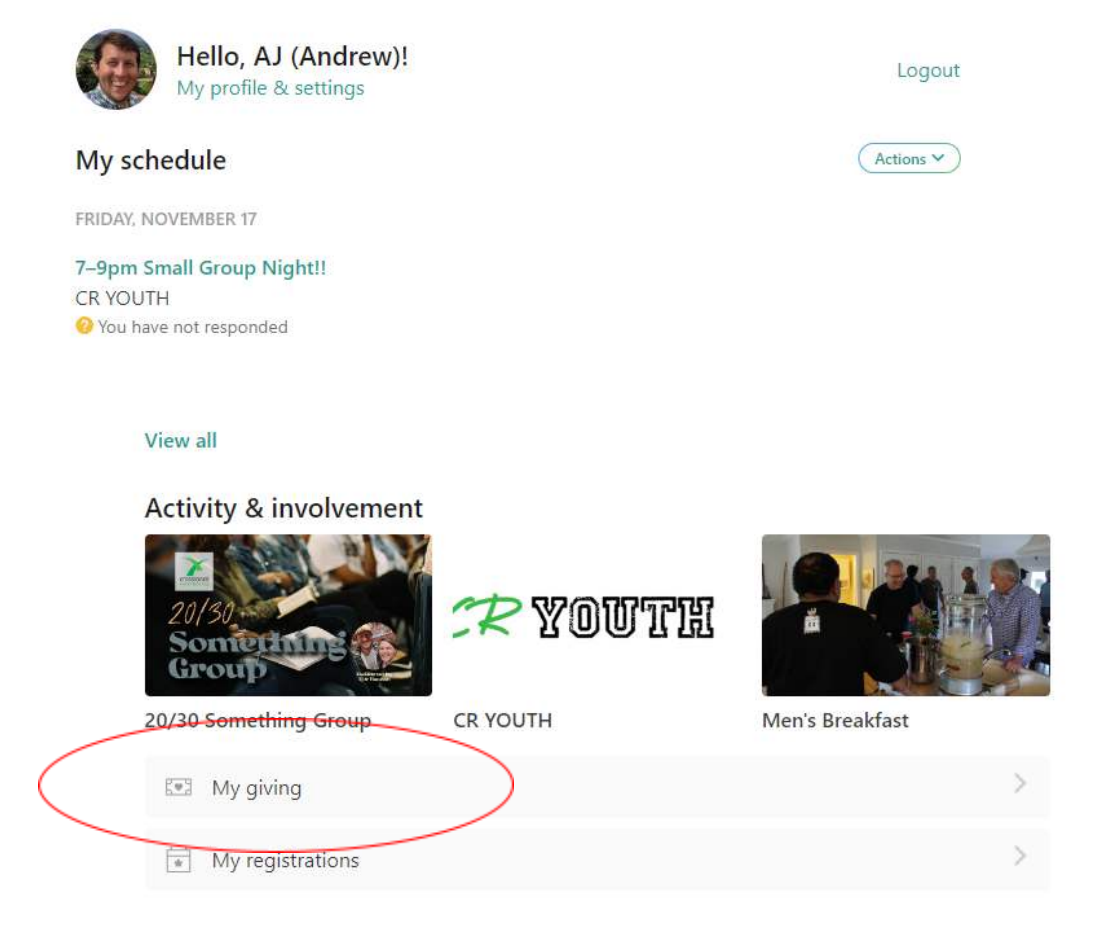

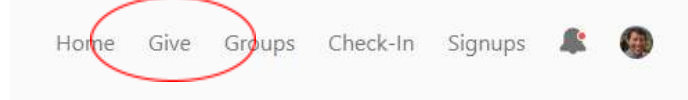

# **6. View all giving**

- When you click "My Giving," you will see a sidebar menu (left) select the topic you are most interested in.
- If you are on a mobile webreader (viewing from your phone), you may instead see the menu as a drop down list instead (right).

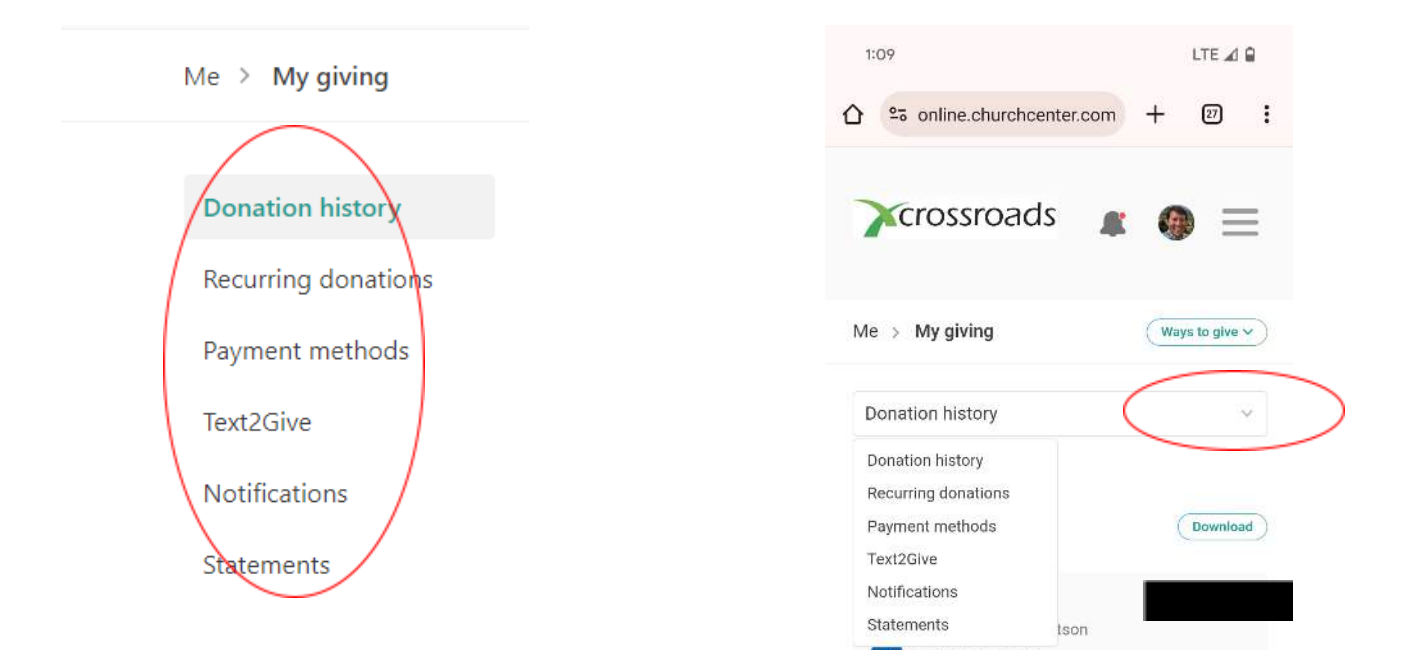

# **7. Recurring donations**

- When you select "Recurring donations" you will be able to view all recurring donations, the amount, frequency and timing, destination or fund, next gift date, and payment information.
- If you want to edit recurring donations, this can be done by clicking the pencil icon. *Note:* The amount of the donation can not be edited this way. Cancel this donation and add a new one to change the amount.

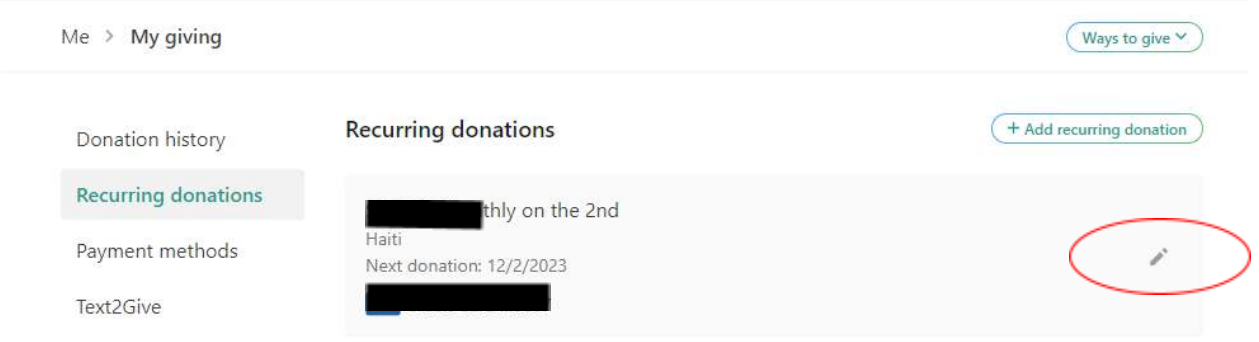

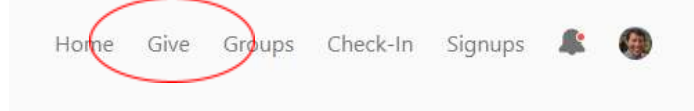

# **8. Notifications**

● You can easily adjust notification preferences related to receipts and all donor account activity.

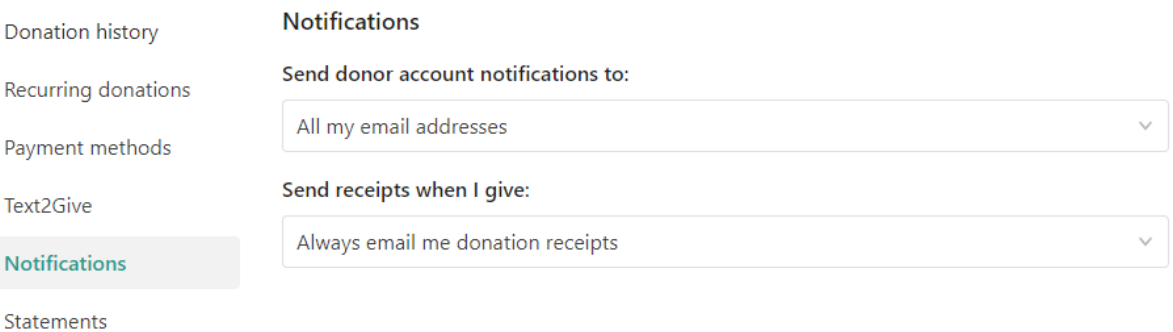

#### **9. Other sections**

#### **● Donation history**

○ View a snapshot record of donation history (can select which calendar year to view and/or download) as well as payment, amount, and fund information.

#### **● Payment methods**

○ Manage payment methods available for giving.

#### **● Text2Give**

- Text a dollar amount to 84321 to initiate a one-time donation to CCM. Standard message and data rates may apply.
- Visit for more information about the Text2Give system, maintained through Planning Center Giving.
- **Statements**
	- Download year end (calendar year) statements for your own records.